## Record Project – by Chapter

1

Open project.

Click on the book name.

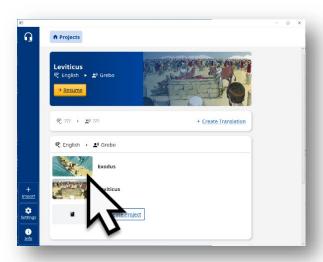

2

Choose chapter.

Click on Chapter #.

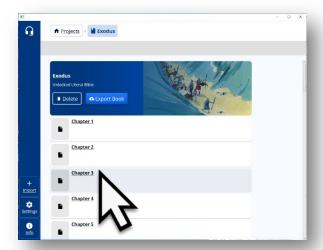

3

Begin translation.

Click on the Record button to open the recording window.

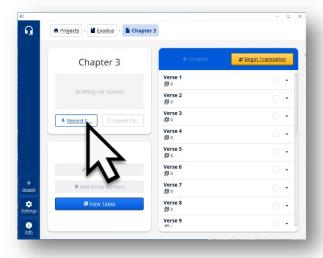

#### Read the source text.

Click on the text icon to see and read the source text.

Use the scroll bar to navigate through the entire text.

5

Click on the microphone to begin recording.

**NOTE**: the text will hide during recording.

6

Speak.

Say the translation.

Speak clearly into the microphone.

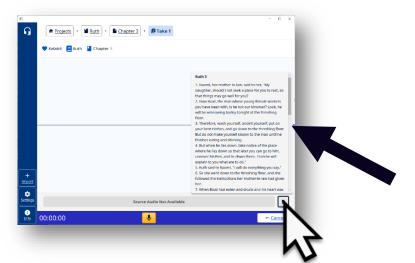

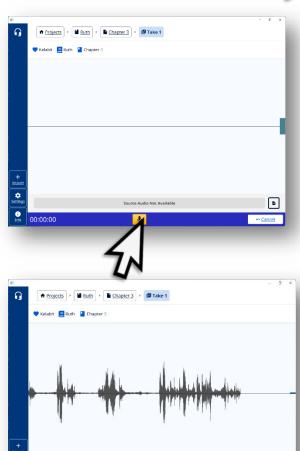

Stop recording.

Click on the pause (II) to stop recording.

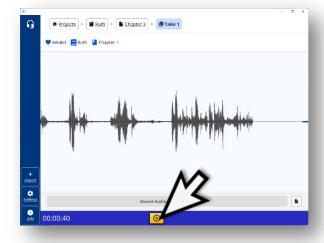

8

Click continue.

Click the Continue button when done with translating the chapter.

9

Chapter recorded.

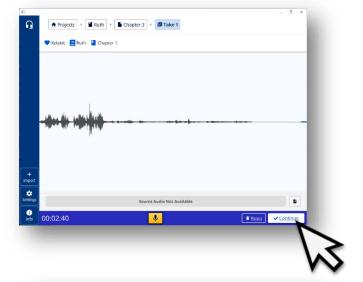

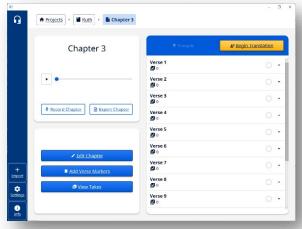

Record next chapter.

Click on the book name to return to the list of chapters.

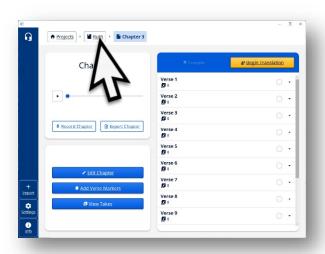

**11** 

Click on the next chapter bar.

Click on Chapter #.

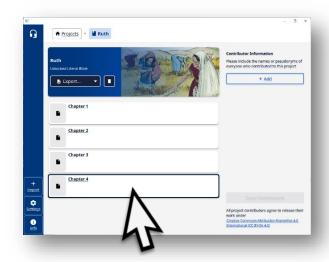

Revised: 11/12/2022

Repeat steps 3-9 until all chapters have been recorded.

See "Editing Chapter Projects using ocenaudio" document for instructions on how to edit the recording.

### Optional: Record same chapter again.

1

Click the Record Chapter button to choose to record the chapter again.

Repeat Steps 4-9 to record the chapter.

2

Click on View Takes button to view recordings of same chapter.

3

Listen to the takes.

Click the play icon to listen to a take.

Decide which is best.

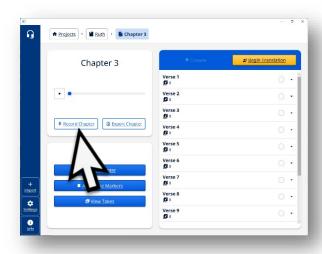

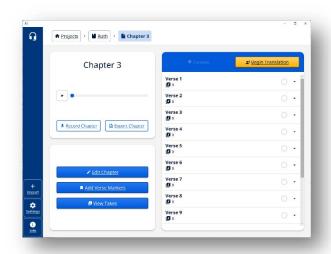

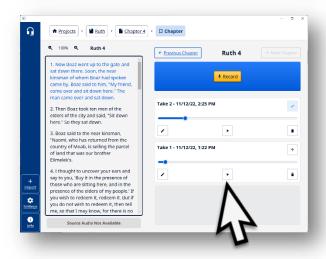

#### Choose the best recording.

Click on the up arrow of the best recording so that it is at the top of the list of takes.

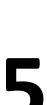

# Delete very poor recordings.

Click on the trash can icon to delete a take.

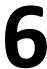

# Go to other chapter recordings.

Click on the Previous Chapter or Next Chapter buttons to move from chapter to chapter.

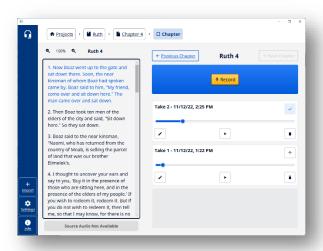

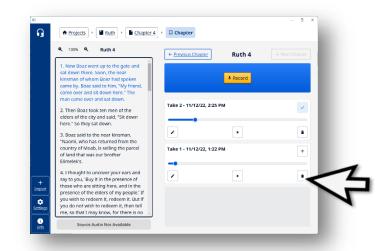

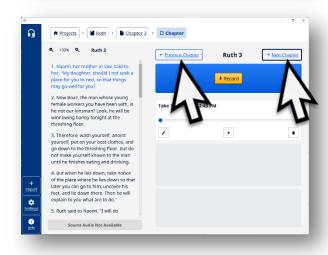

### **Optional: Export chapter.**

1

Click the Export Chapter button.

The Export Chapter window opens.

2

Choose to add contributor names or click the Export Chapter button.

See the Add Contributors instructions.

3

Choose a folder where to save the chapter recording.

Click the Select button.

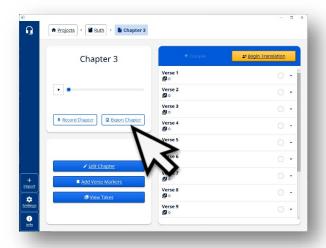

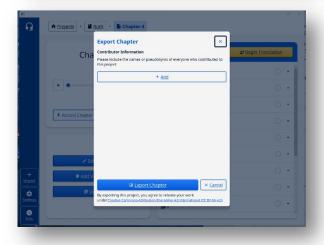

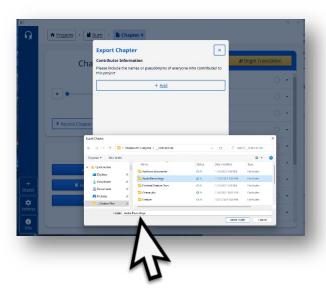

### **Add Verse Markers**

1

Click the Add Verse Markers button.

The Add Verse Markers window opens.

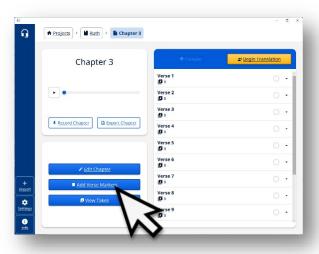

Revised: 11/12/2022

### **Add Verse Markers Window**

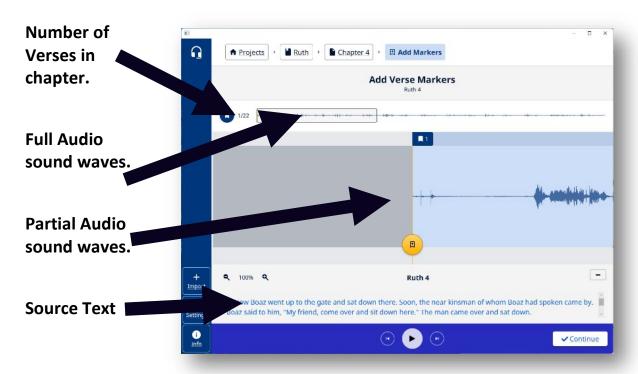

Note: the first verse is already marked.

Play the chapter recording.

Click on the Play button.

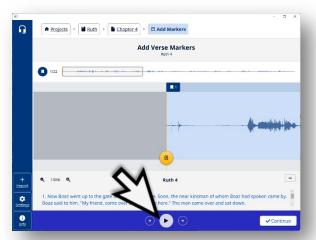

3

Click the orange circle to mark the beginning of a verse.

A verse tag shows below the full audio bar.

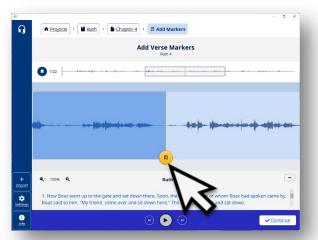

4

Click the play button to continue marking verses.

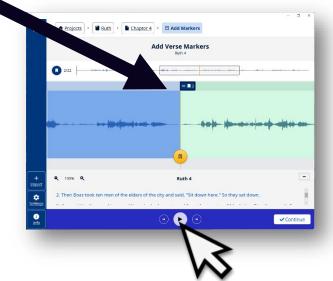

### **Changes as Verse Markers are added**

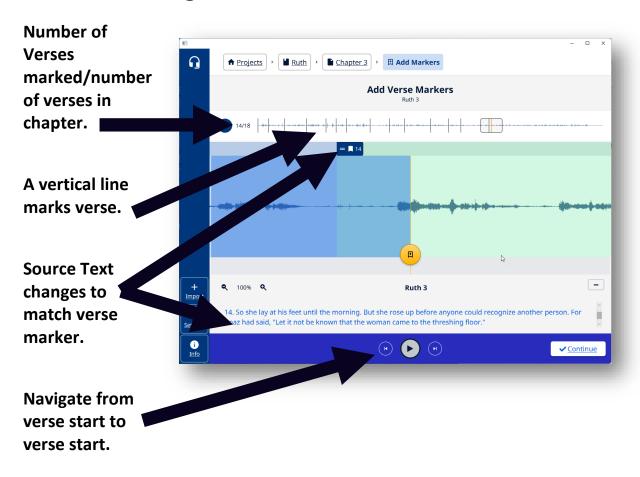

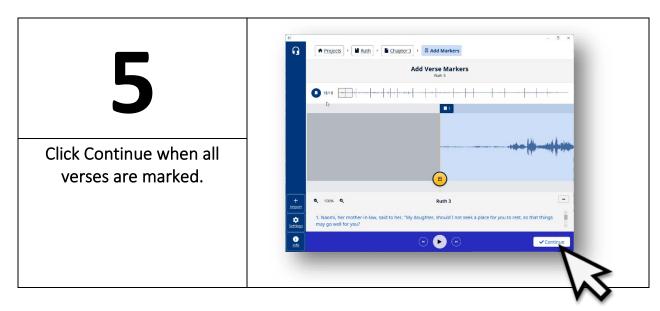

# There are two ways to change the position of the verse marker:

1

Click-hold-drag the audio file to be positioned correctly.

This is used mostly when the start of the verse was 'missed' – before the verse marker was set.

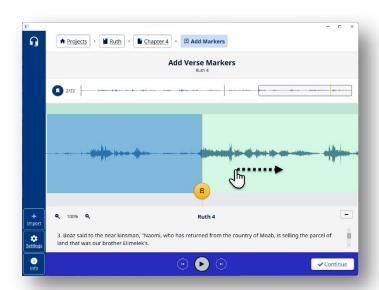

2

Click-hold-drag the verse marker to be positioned correctly.

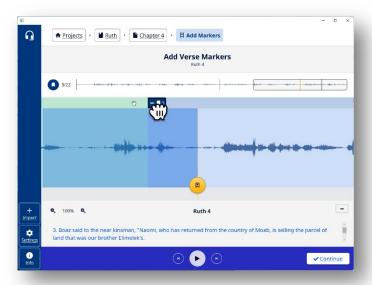